#### **Installasi Aplikasi (Software /Perangkat Lunak)**

#### **1. Installasi Driver Modem Wavecom Fastrack**

1.1 Install Vista-7-Windows Server.exe (dalam folder Driver Wavecom, sesuaikan dengan OS Window yang dipakai)

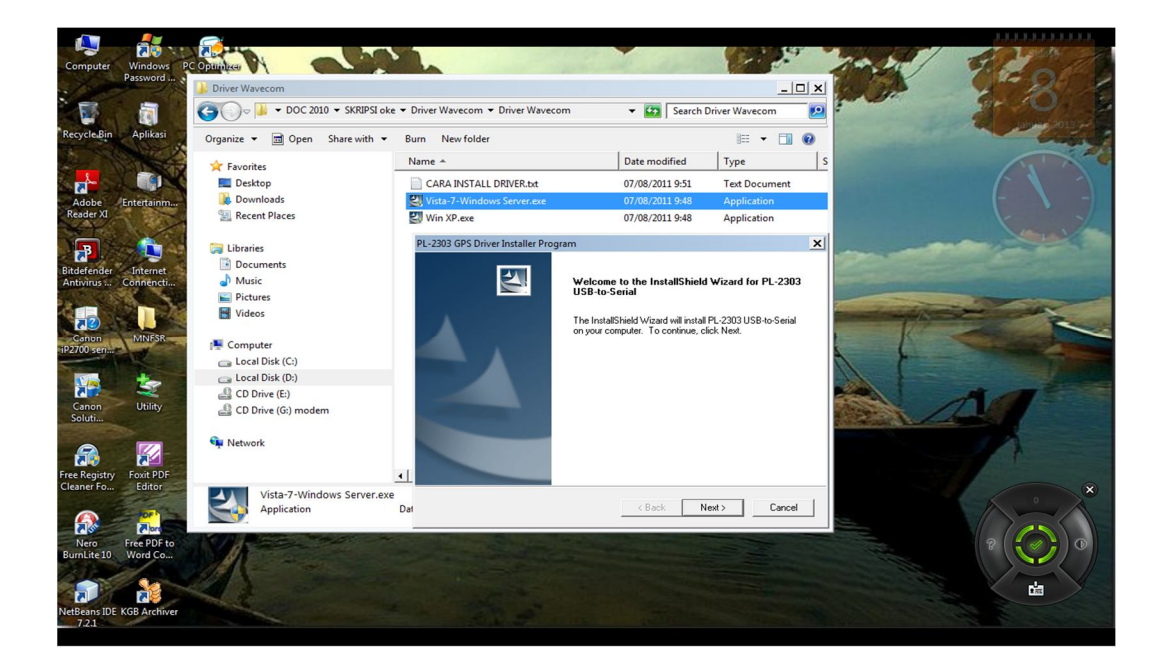

1.2 Pilih I Accept from License Agreement [NEXT]

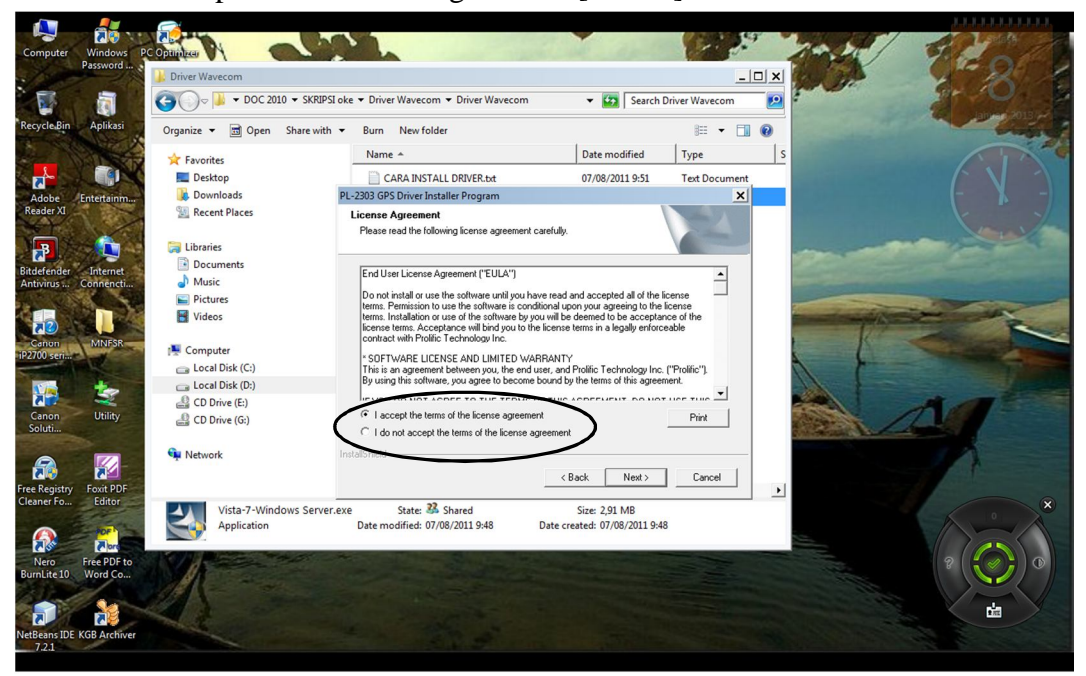

1.3 Selesai Install Driver Modem Wavecom [FINISH]

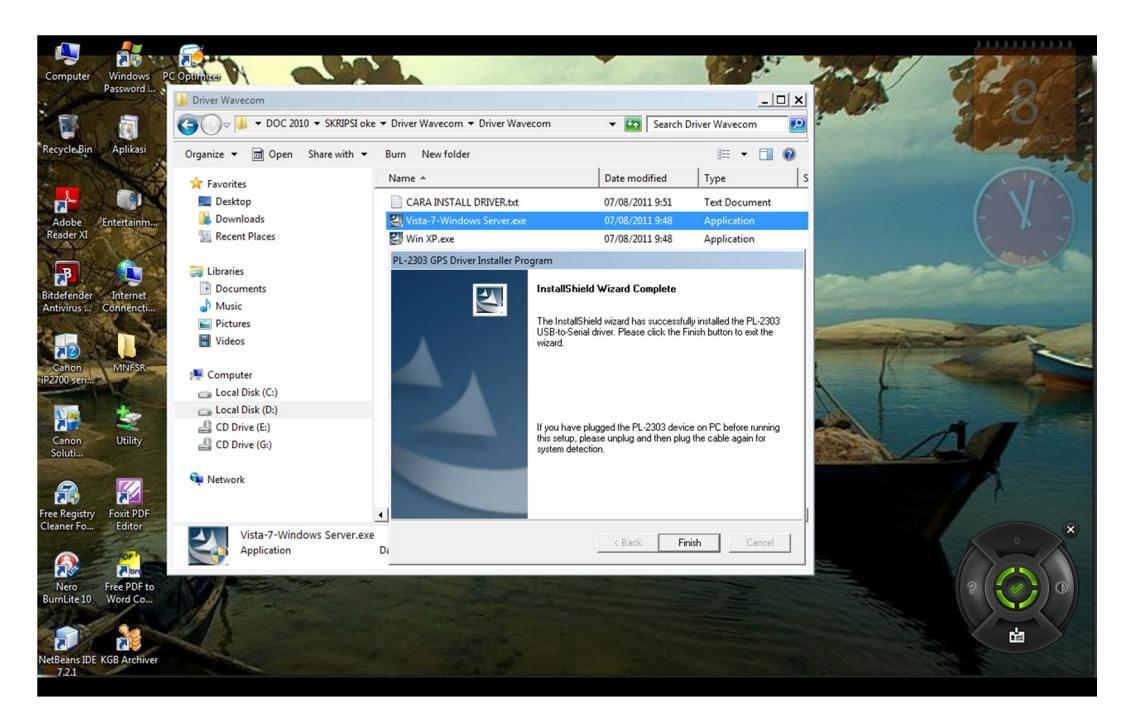

- 1.4 Colokan (pasang) Modem Wavecom pada USB Laptop
- 1.5 Lihat Port USB yang digunakan oleh Modem

*Start – Control Panel – Device Manager – lihat pada Ports (COM&LPT)*

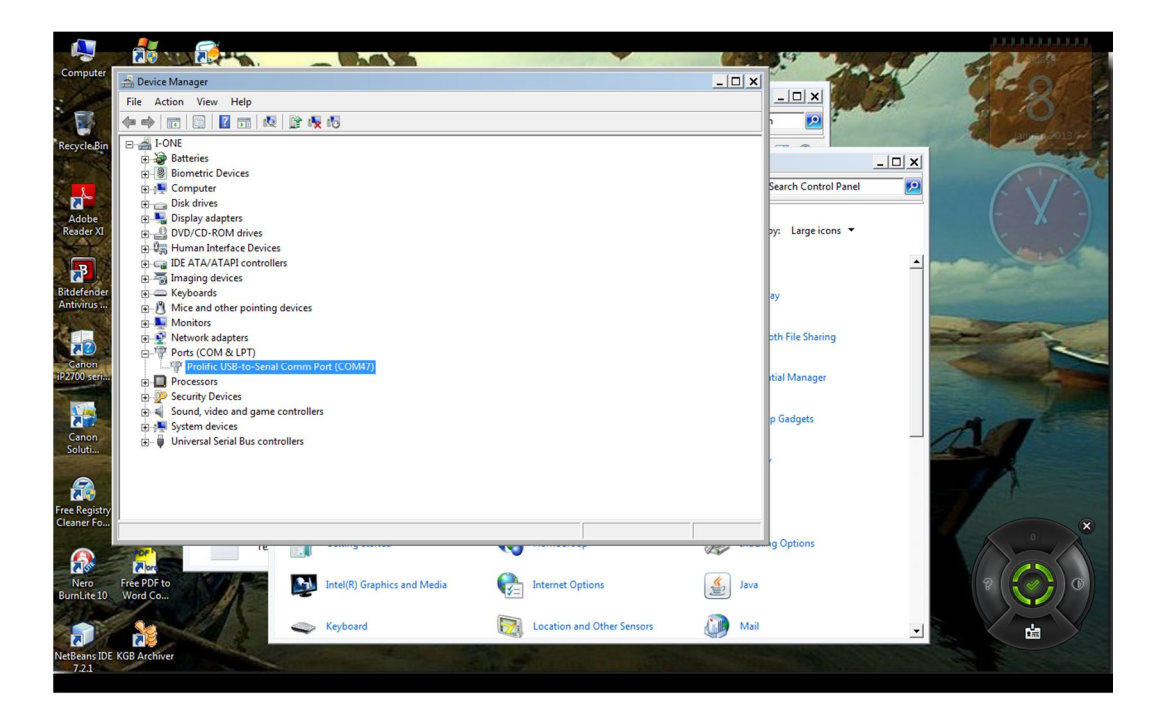

#### **2. Installasi XAMPP 1.7.4 Window**

*2.1* Buka alamat URL :

*http://sourceforge.net/projects/xampp/?source=recommended*

Klik bar icon *Download*

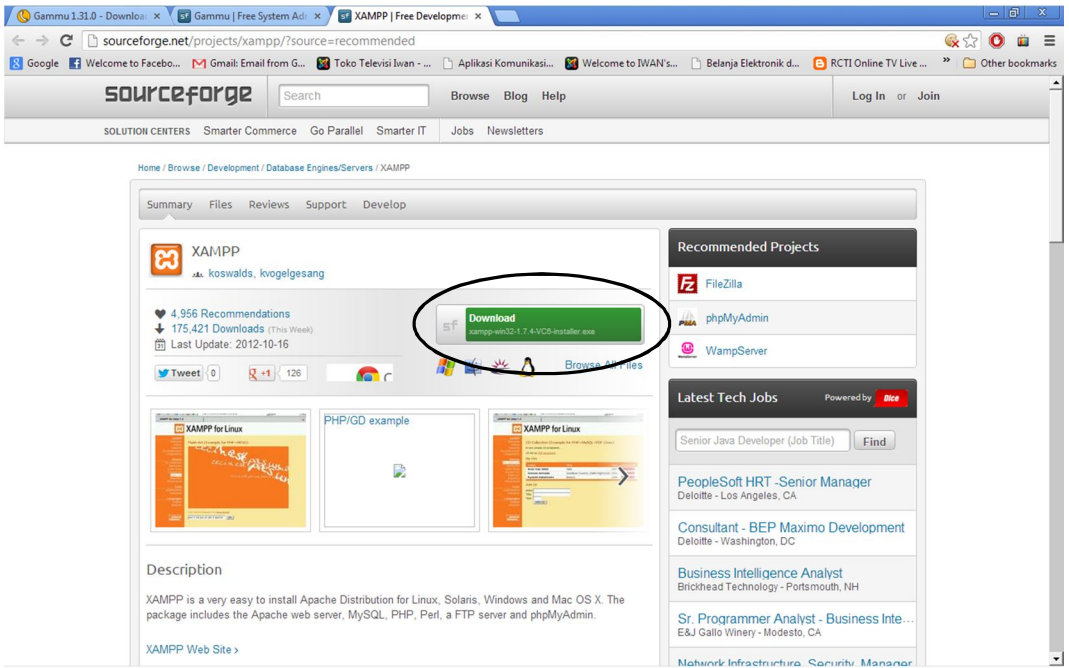

#### 2.2 Start Download

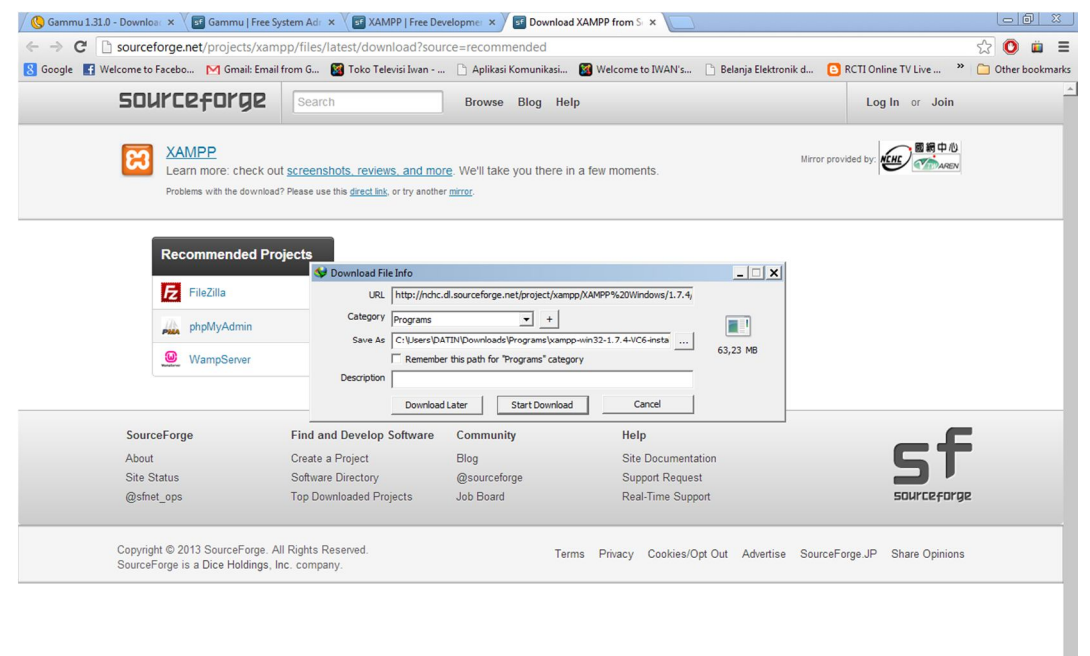

### 2.3 Install Xampp 1.7.4 [NEXT>]

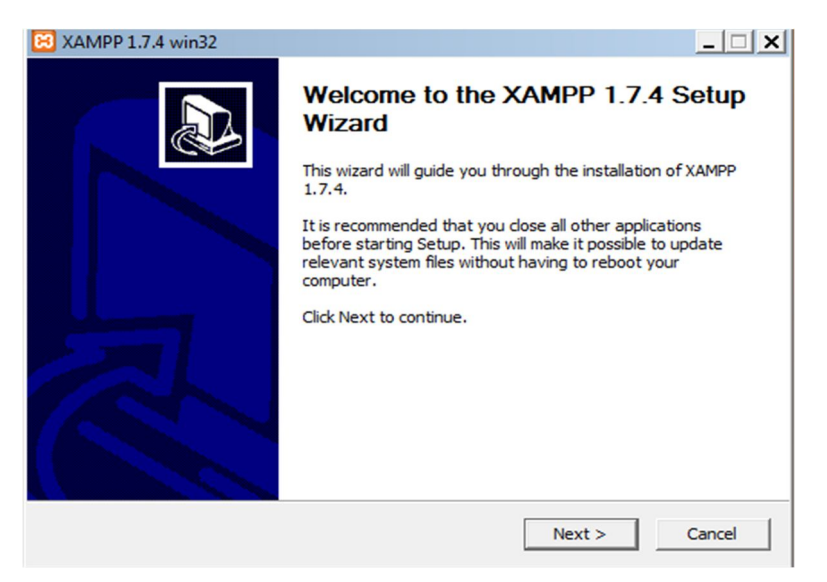

2.4 Buat (letakkan) di folder *C:\xampp\* [NEXT>]

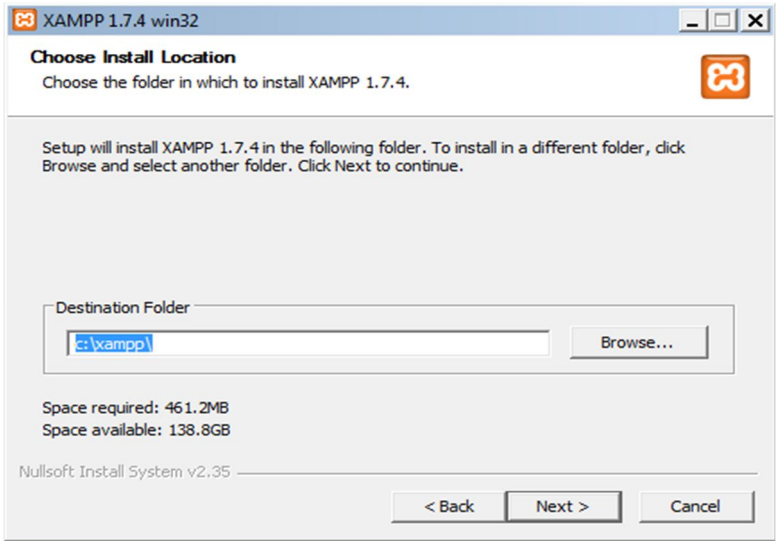

# 2.5 Tentukan Xampp Option [INSTALL]

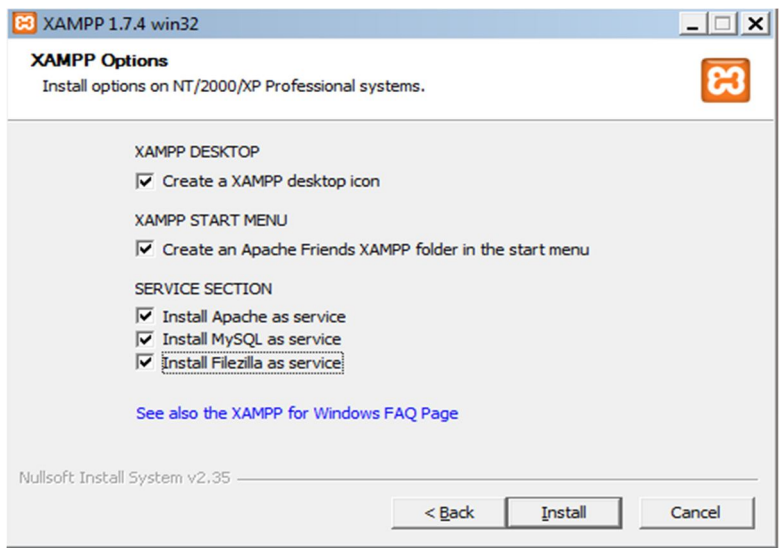

### 2.6 Proses Installasi XAMPP 1.7.4 win32

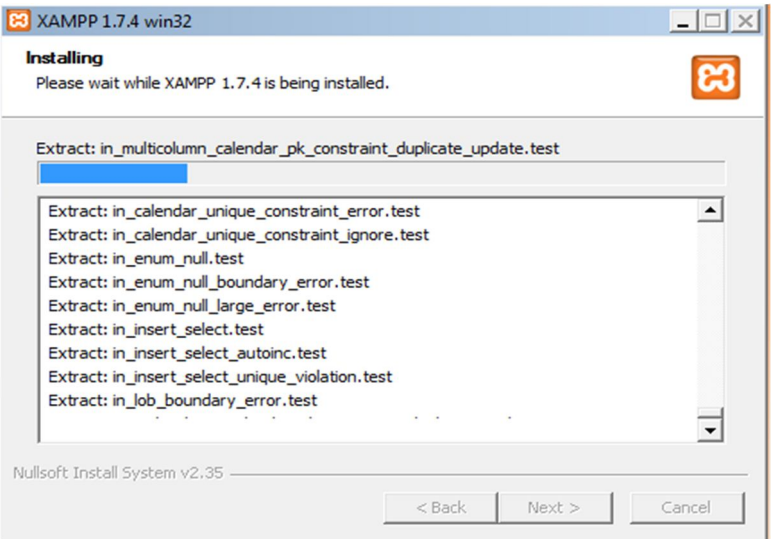

2.7 Proses Installasi selesai [OK]

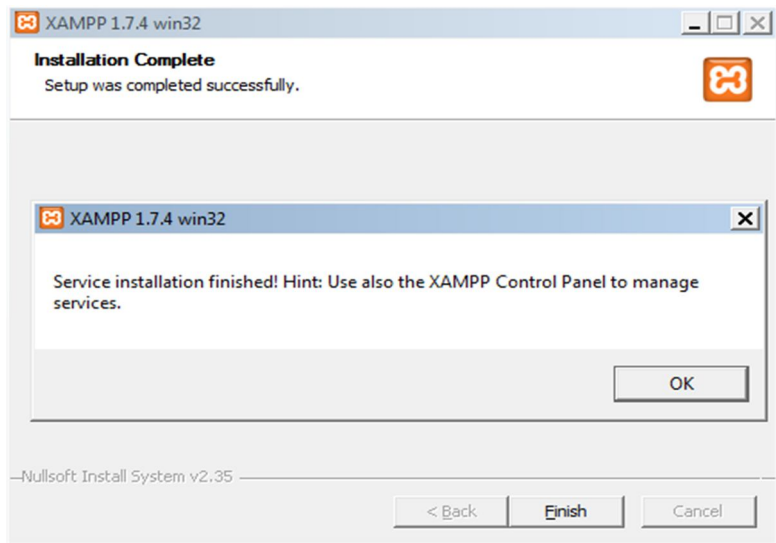

### 2.8 Menjalankan XAMPP 1.7.4

Folder *C:\xampp\xampp-control.exe [ENTER]* Aktifkan modul Apache dan MySql

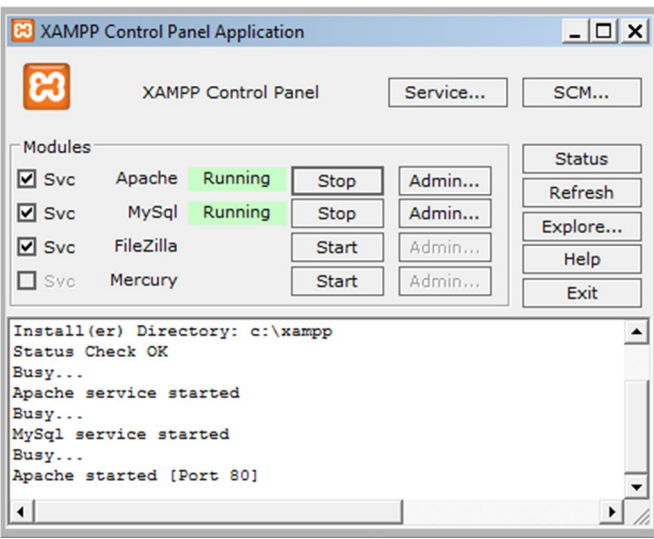

### **3. Installasi Gammu 1.31.0 Windows**

*3.1* Buka alamat URL : *http://www.wammu.eu/download/gammu/1.31.0/*

Pilih Gammu-1.31.0-Windows.exe (4 MB)

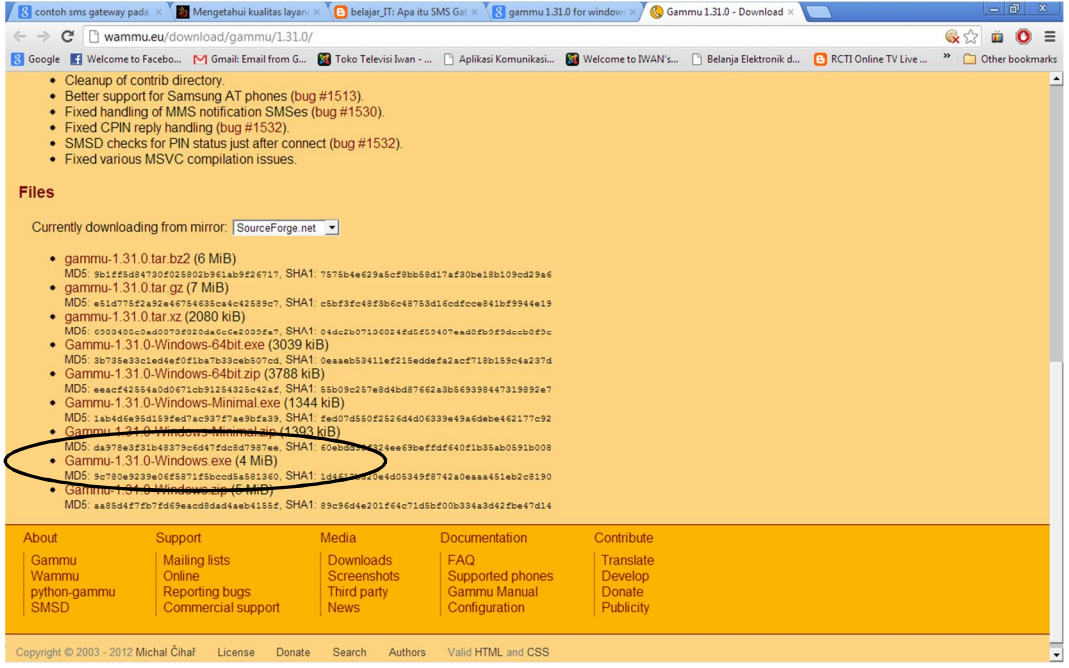

#### 3.2 Start Download

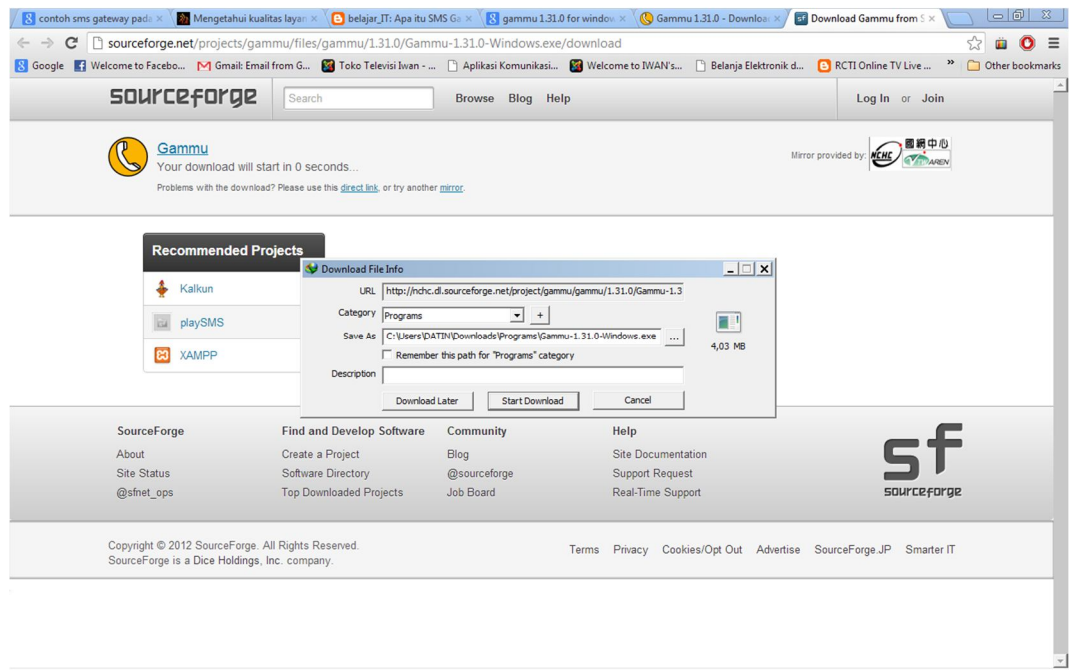

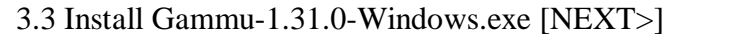

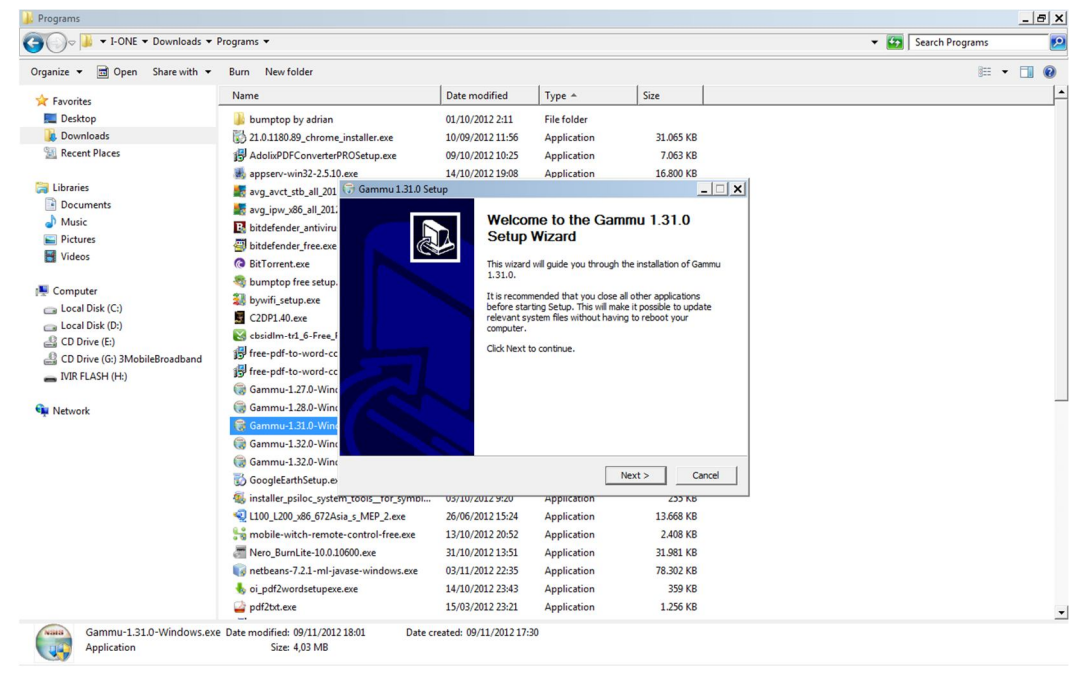

#### 3.4 Klik buttom Add Gammu to the system PATH for all users [NEXT>]

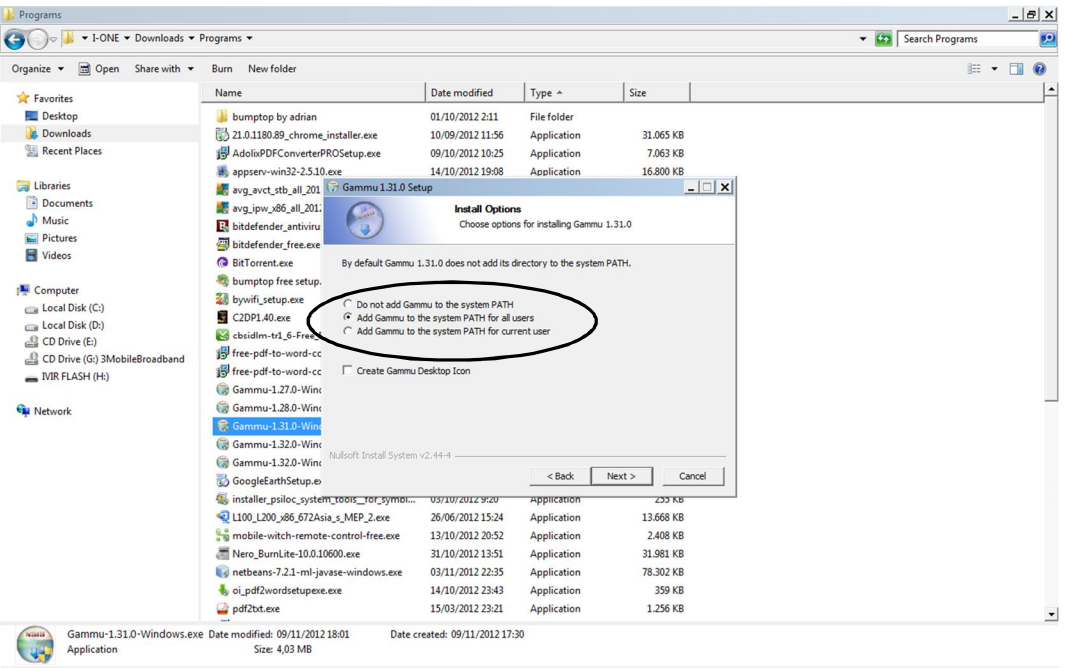

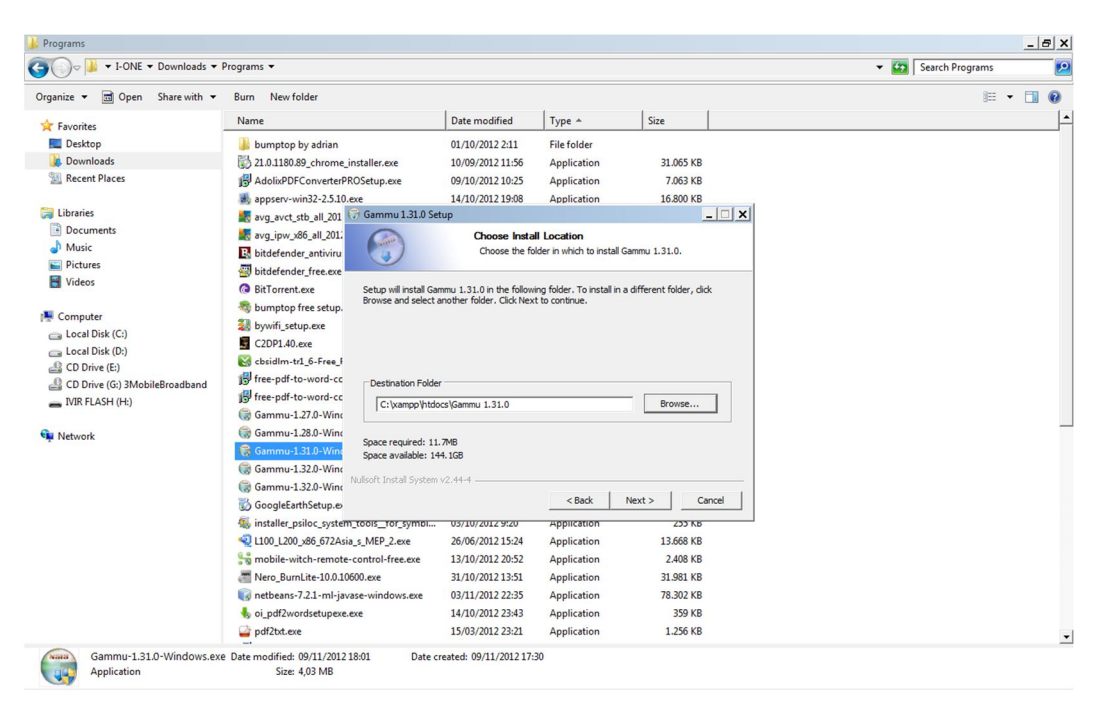

3.5 Install ke folder *C:\xampp\htdocs\Gammu 1.31.0* [NEXT>]

#### 3.6 Proses Installasi

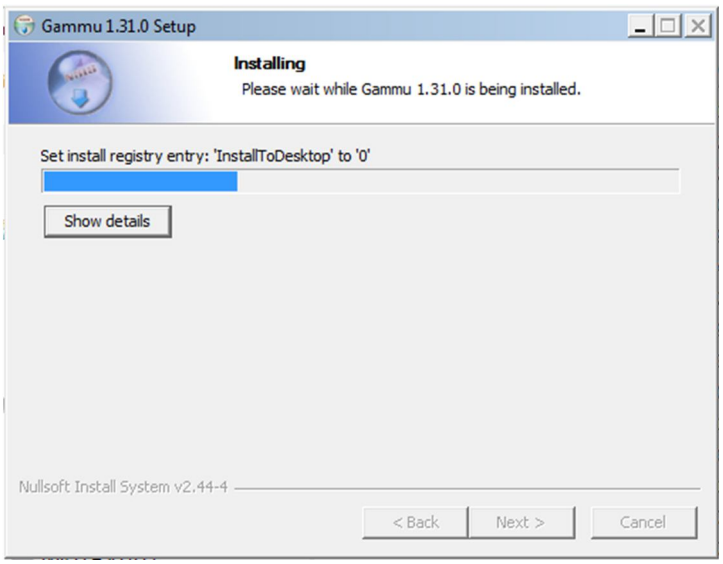

3.7 Install Gammu 1.31.0 selesai [FINISH]

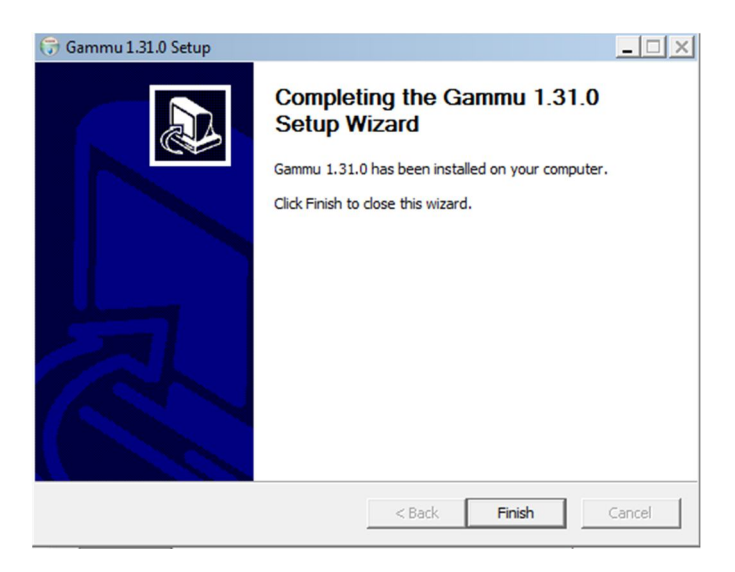

3.8 Download Gammu 1.31.0 Windows.zip, pada alamat URL yang sama :

*http://www.wammu.eu/download/gammu/1.31.0/* Pilih Gammu-1.31.0-Windows.zip (5 MB)

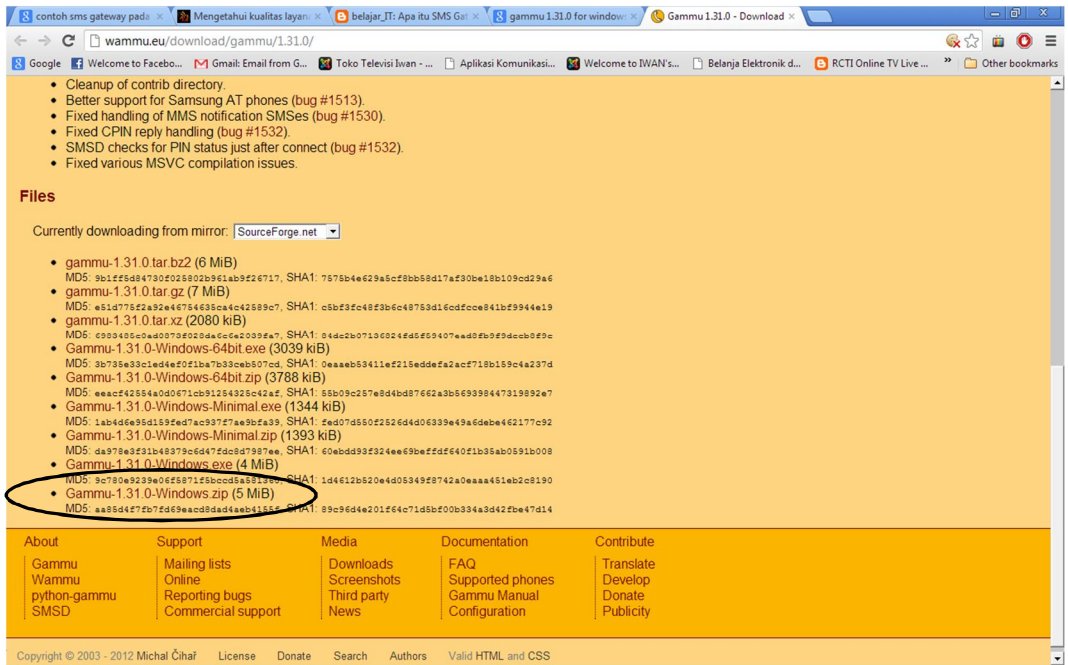

3.9 Setelah berhasil di Download, ekstrak file tersebut.

File ekstrak ini diperlukan untuk :

- meng-copy file *gammurc* dan *smsdrc*, yang terdapat pada folder : *Gammu-1.31.0-Windows\share\doc\gammu\examples\config\*
- mengambil file *mysql.sql* (tabel database daemon) pada folder : *Gammu-1.31.0-Windows\share\doc\gammu\examples\sql\*

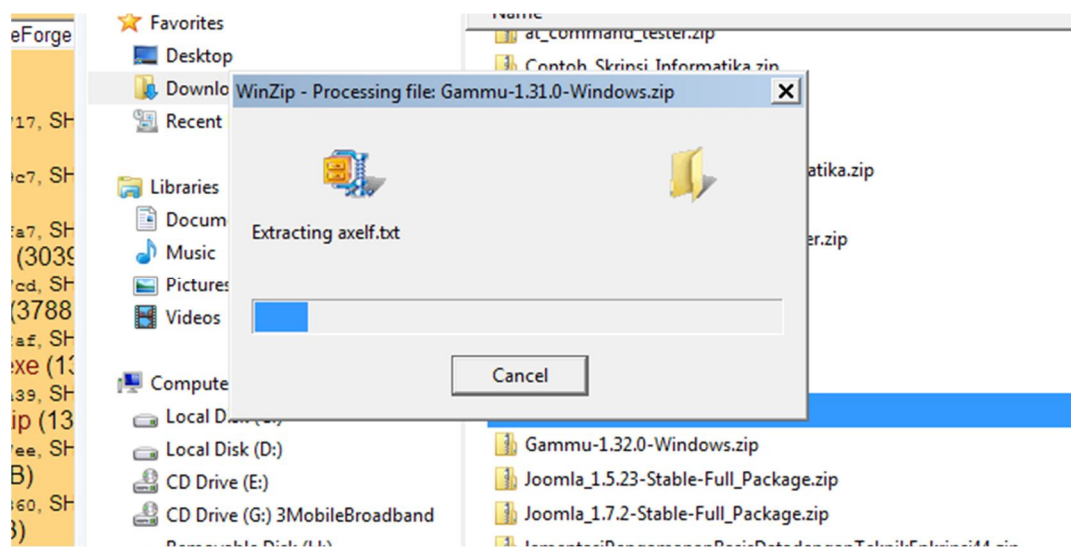

#### **Script Program PHP Dan HTML**

#### **1. Script Program Utama**

1.1 Script *shutdwon.php* (script program untuk melakukan proses shutdown komputer)

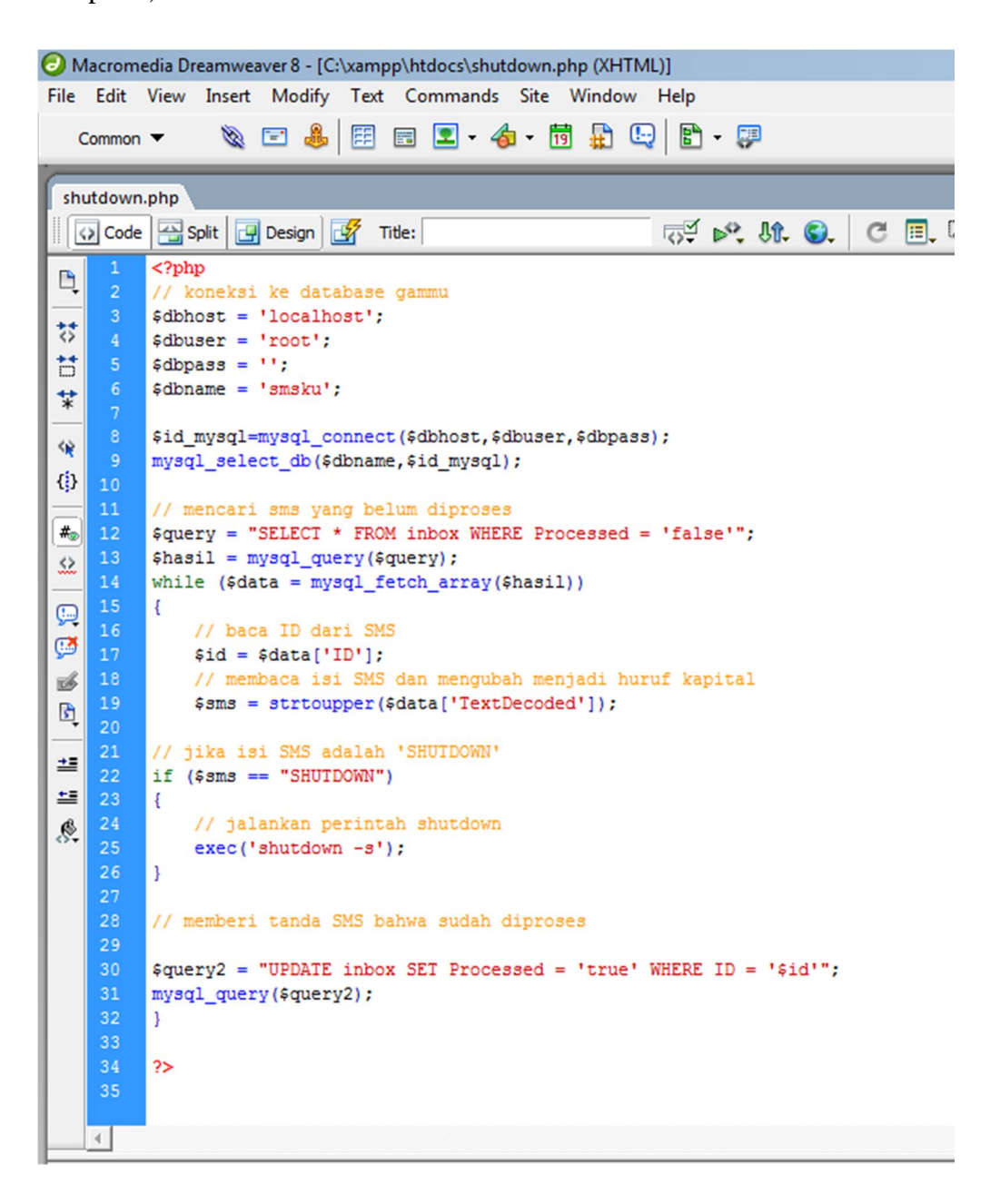

1.2 Script *eksekusi.html* (script program untuk menjalankan proses autorefreshing program shutdown.php)

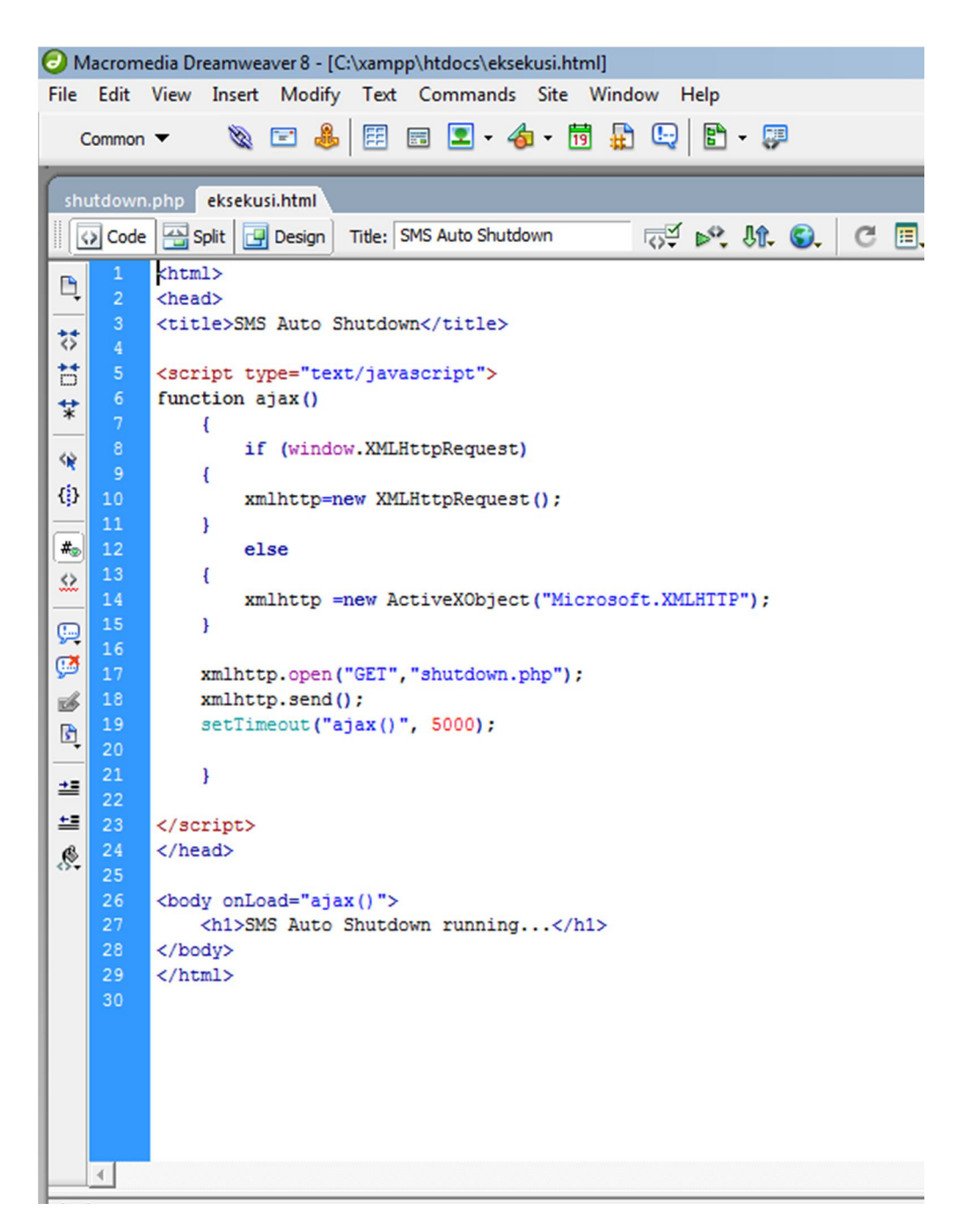

### **2. Script Program Konfigurasi Gammu 1.31.0**

### 2.1 Script *menuutama.php*

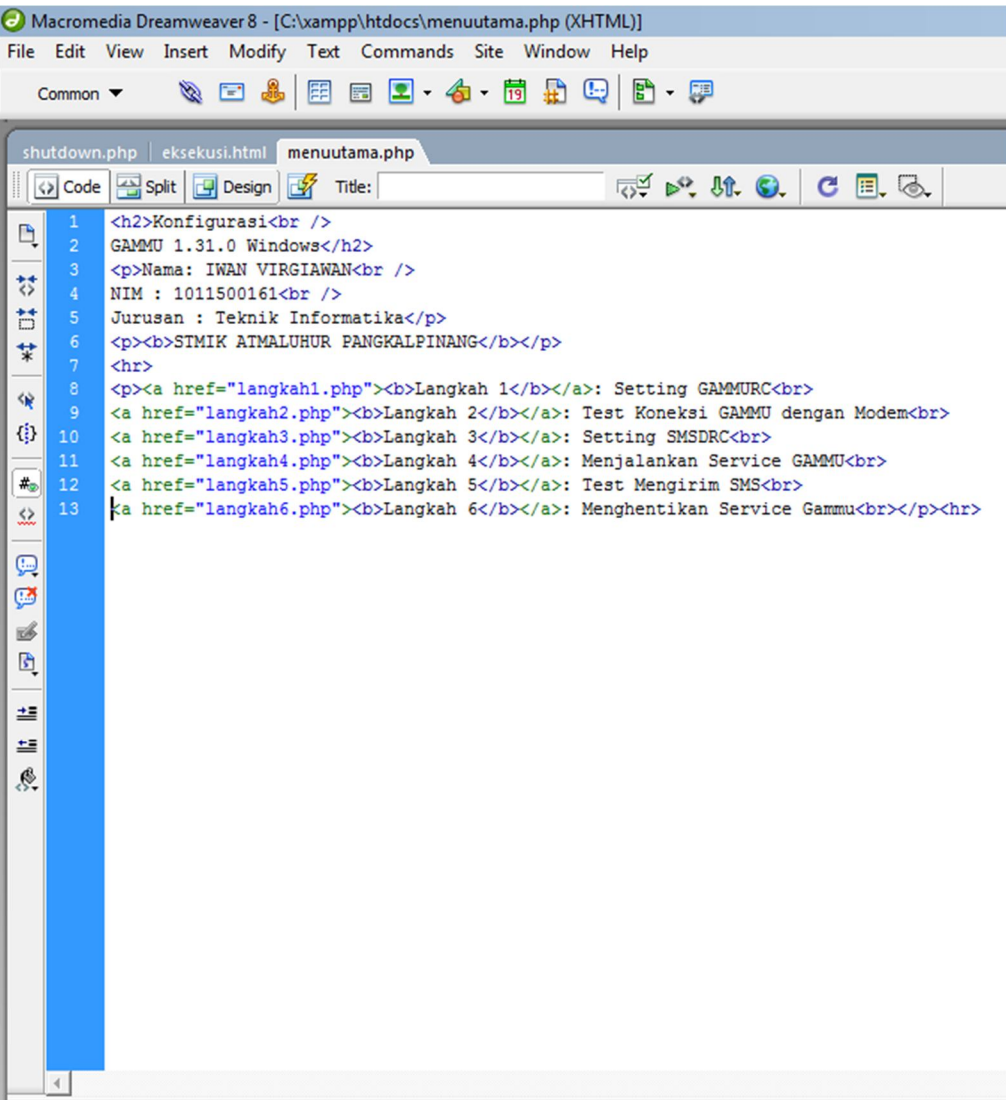

#### 2.2 Script *langkah1.php*

```
Macromedia Dreamweaver 8 - [C:\xampp\htdocs\langkah1.php (XHTML)]
File Edit View Insert Modify Text Commands Site Window Help
                        QD&ED-4-5AQB-
     Common \blacktrianglerightshutdown.php | eksekusi.html | menuutama.php | langkah1.php
   Oode Bolit | Design | Title:
                                                                                                \begin{tabular}{ll} $\scriptstyle\heartsuit$ & $\scriptstyle\heartsuit$ & $\scriptstyle\heartsuit$ & $\scriptstyle\heartsuit$ & $\scriptstyle\heartsuit$ & $\scriptstyle\heartsuit$ & $\scriptstyle\heartsuit$ \\ $\scriptstyle\heartsuit$ & $\scriptstyle\heartsuit$ & $\scriptstyle\heartsuit$ & $\scriptstyle\heartsuit$ & $\scriptstyle\heartsuit$ & $\scriptstyle\heartsuit$ \\ \end{tabular}?php include "menuutama.php"; ?>
  \mathbb{D}<h2>Langkah 1 - Setting GAMMURC</h2>
  ot of
                \ddagger\deltabaris = array():
                if ($handle) {<br>while (!feof($handle)) {
  \hat{\mathbf{x}}0
                             $buffer = fgets($handle);<br>if (substr_count($buffer, 'device = ') > 0)
 \frac{1}{2}\overline{\mathbf{f}}\begin{split} \texttt{spplit} = \texttt{explode("device = ", \$buffer})\texttt{;} \\ \texttt{fsdevice = str\_replace(":", "", \$split[1])}\texttt{;} \end{split}D<br>B
                             if (substr_count($buffer, 'connection = ') > 0)
  \mathfrak{g}$split = explode("connection = ", $buffer);\mathbb{R}\frac{2}{3}connection = \frac{2}{3}split[1];
  。<br>雪
                              \frac{1}{2}sbaris[] = $buffer;
  彗
                       fclose($handle);
  \mathbf{e}b
         2٤
                if ({\text{sum}}' ({\text{sum}}'] == "simpan")
                   % \begin{aligned} &\text{\texttt{{\char'134}device = \texttt{{\char'134}pOST}}}\; \text{\texttt{{\char'134}de{devier}}}\; \text{\texttt{{\char'134}de{devier}}}};\\ &\text{\texttt{{\char'134}de{f-consection}}\; = \;\text{\texttt{{\char'134}e{de{e}}}}\; \text{\texttt{{\char'134}de{er{de{e}}}}}\; \text{\texttt{{\char'134}de{er{de{e}}}}}\; \text{\texttt{{\char'134}de{er{de{e}}}}}\; \text{\texttt{{\char'134}de{er{de{e}}\overline{\diamond}for (5i=0; 5i<=count(5baris)-1; 5i++)#1 D#
                    \overline{\mathcal{L}}if (substr count($baris[$i], 'device = ') > 0)
                             $text = "device = ".6device.":\n\hat{\mathbf{r}}\langle \hat{\textbf{p}} \rangleelse if (substr_count($baris[$i], 'connection = ') > 0)
  \frac{1}{\sqrt{2}}\texttt{#text = "connection = ".{\text{\$connection."}\n"};\Omegaelse $text = $baris[$i];<br>fwrite($handle, $text);
 9 O
                    fclose($handle);
 echo "<p>Konfigurasi GAMMURC sudah disimpan</p>";
                 \overline{\mathbf{2}}and the contract of the contract of the contract of the contract of the contract of the contract of the contract of the contract of the contract of the contract of the contract of the contract of the contract of the contra
  £
                <p>Masukkan nomor port dan jenis connection!<br />>
  ę.
                Untuk mengetahui nomor port buka Start - Control Panel - Device Manager - lihat pada Ports (COM&LPT) </p>
                 <form method="post" action="<?php $_SERVER['PHP_SELF']; ?>?op=simpan">
                 <table>
                  <tr><td>DEVICE</td><td>:</td><td><td><input_type="text"_name="device"_value="<?php_echo_$device;?>"></td></tr>
                  ="<?php echo $connection;?>"></td></tr>
                 </table>
                 </form
                 <p>Untuk melihat Jenis Connection, koneksi ke internet dan buka alamat : http://www.wammu.eu/phones/
         64<br>65
       \blacksquare
```
# 2.3 Script *langkah2.php*

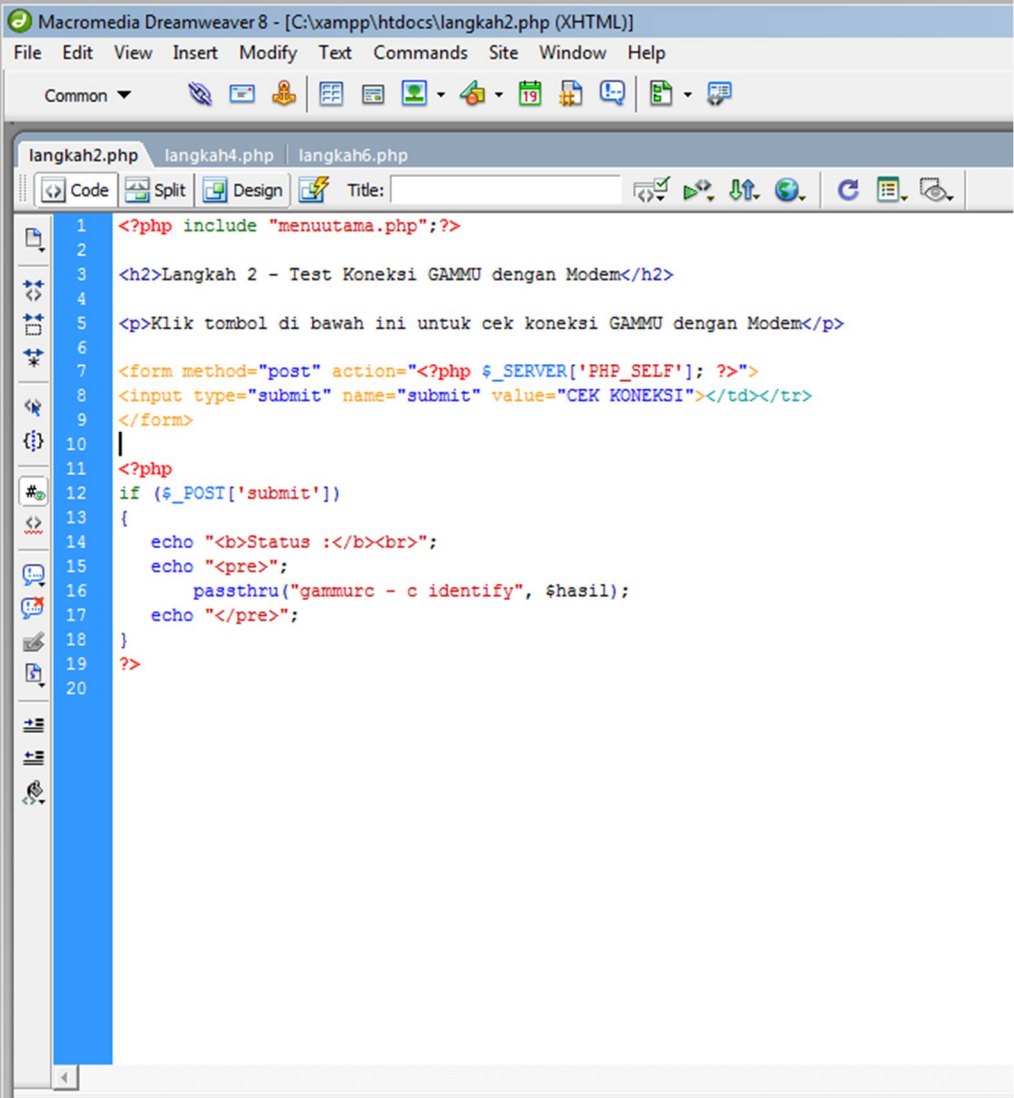

# 2.4 Script *langkah3.php*

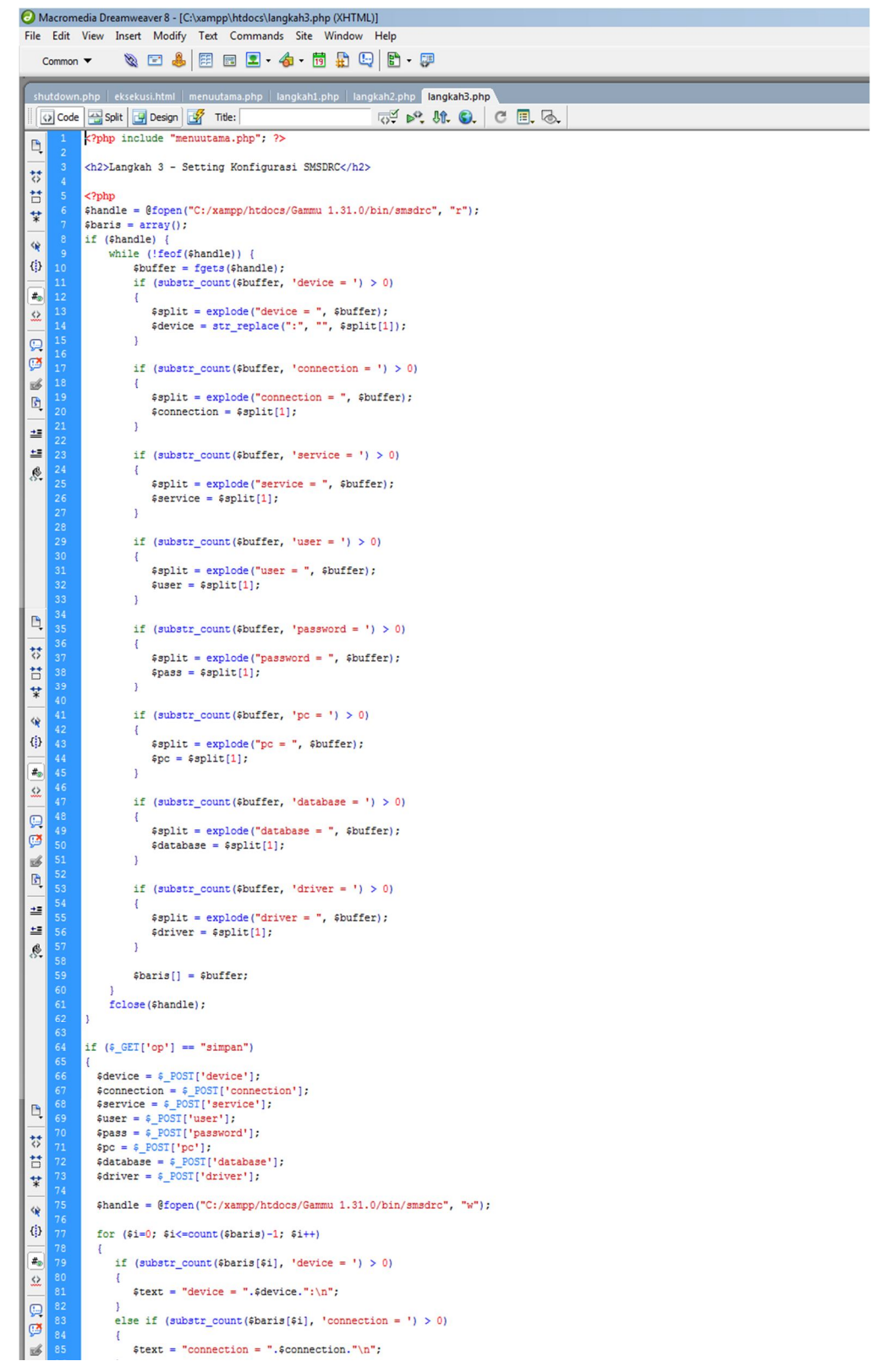

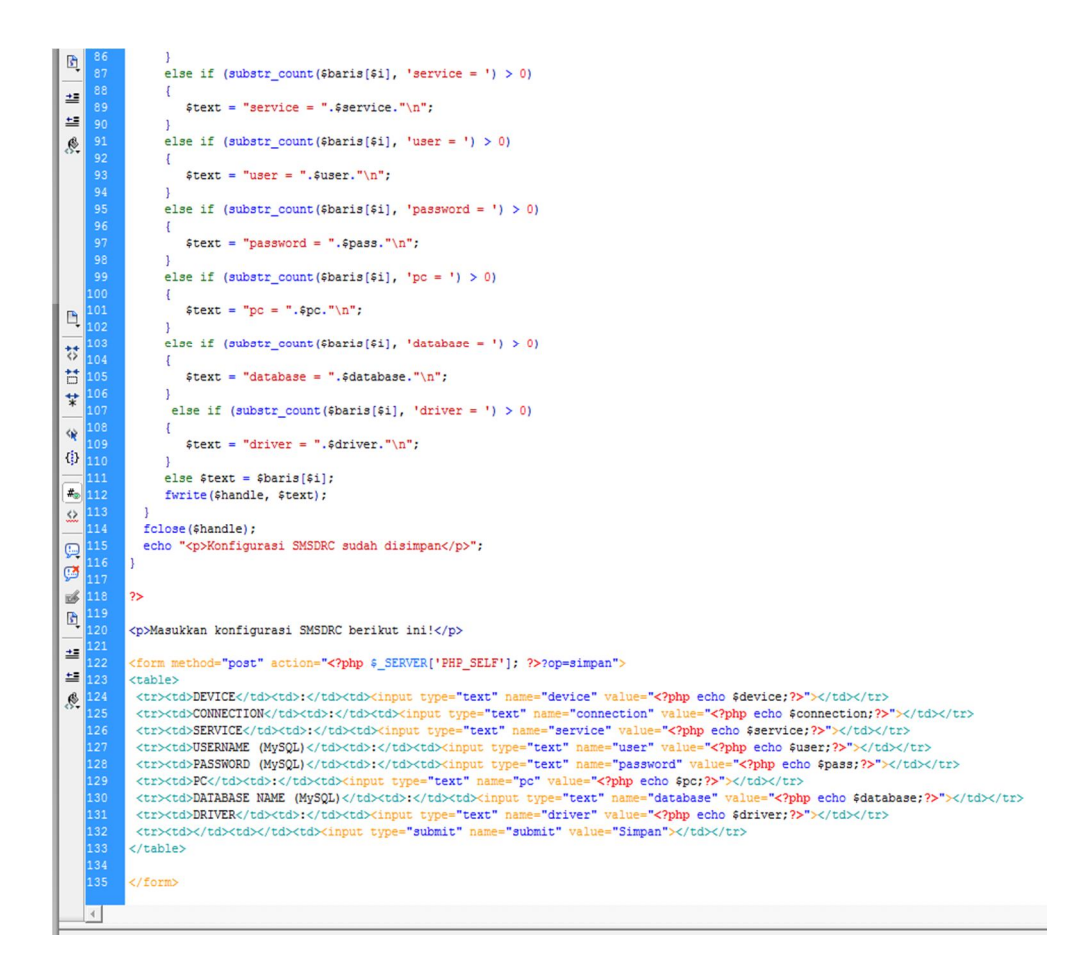

#### 2.5 Script *langkah4.php*

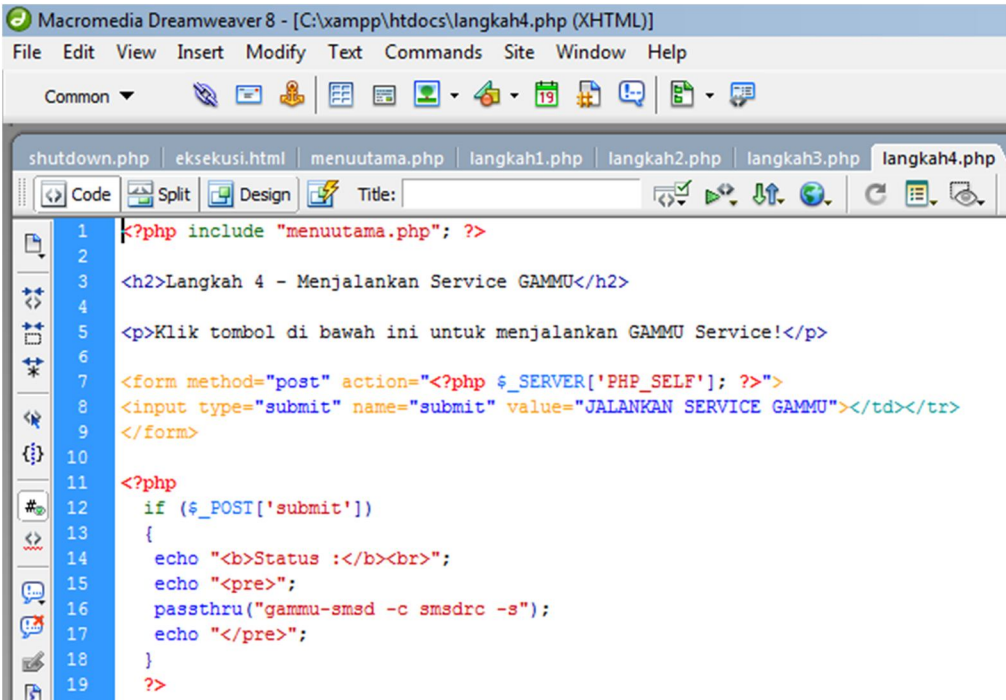

#### 2.6 Script *langkah5.php*

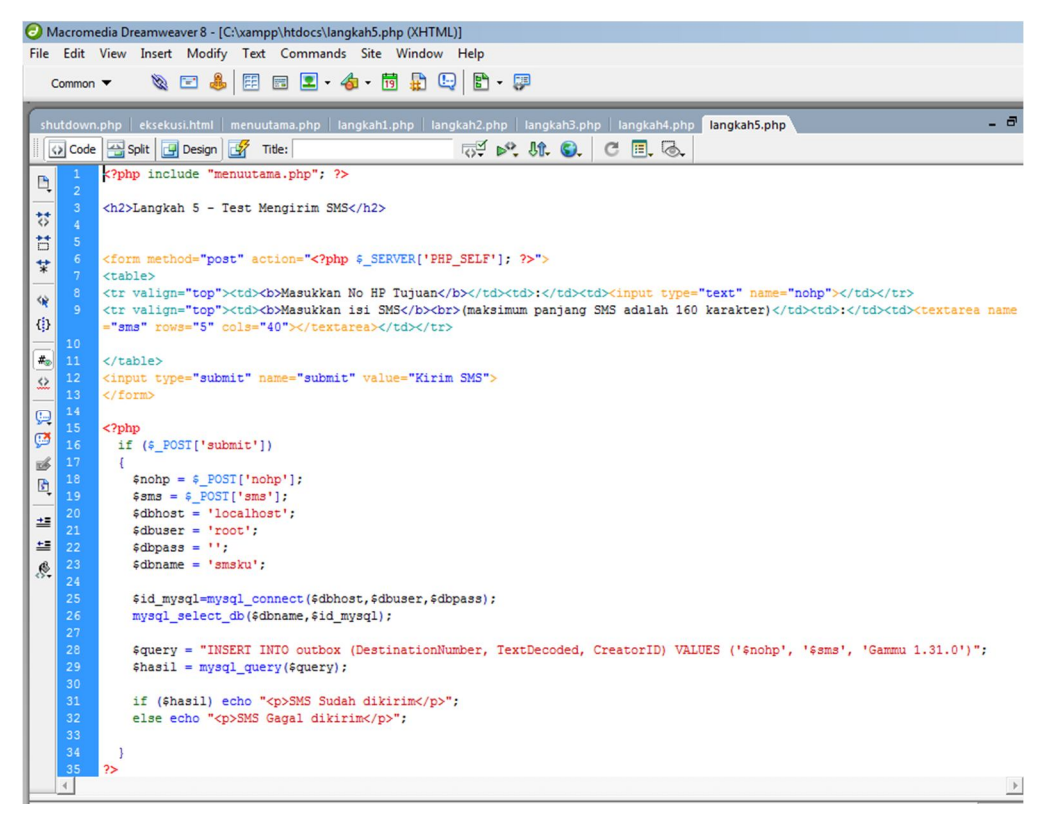

2.7 Script *langkah6.php*

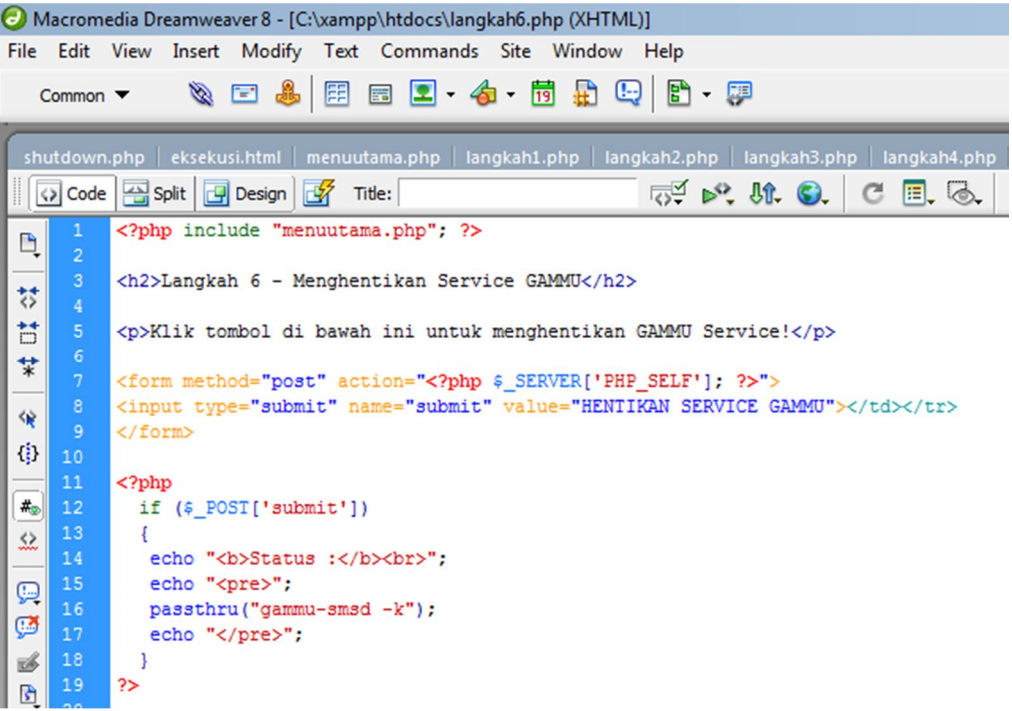

# **KARTU KONSULTASI**

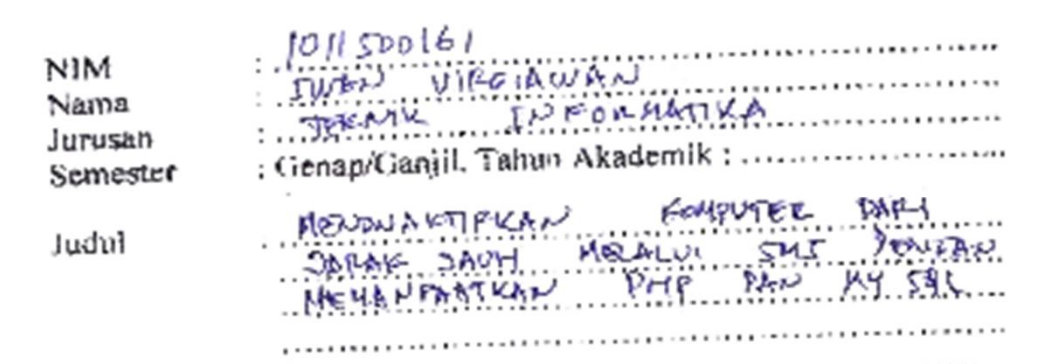

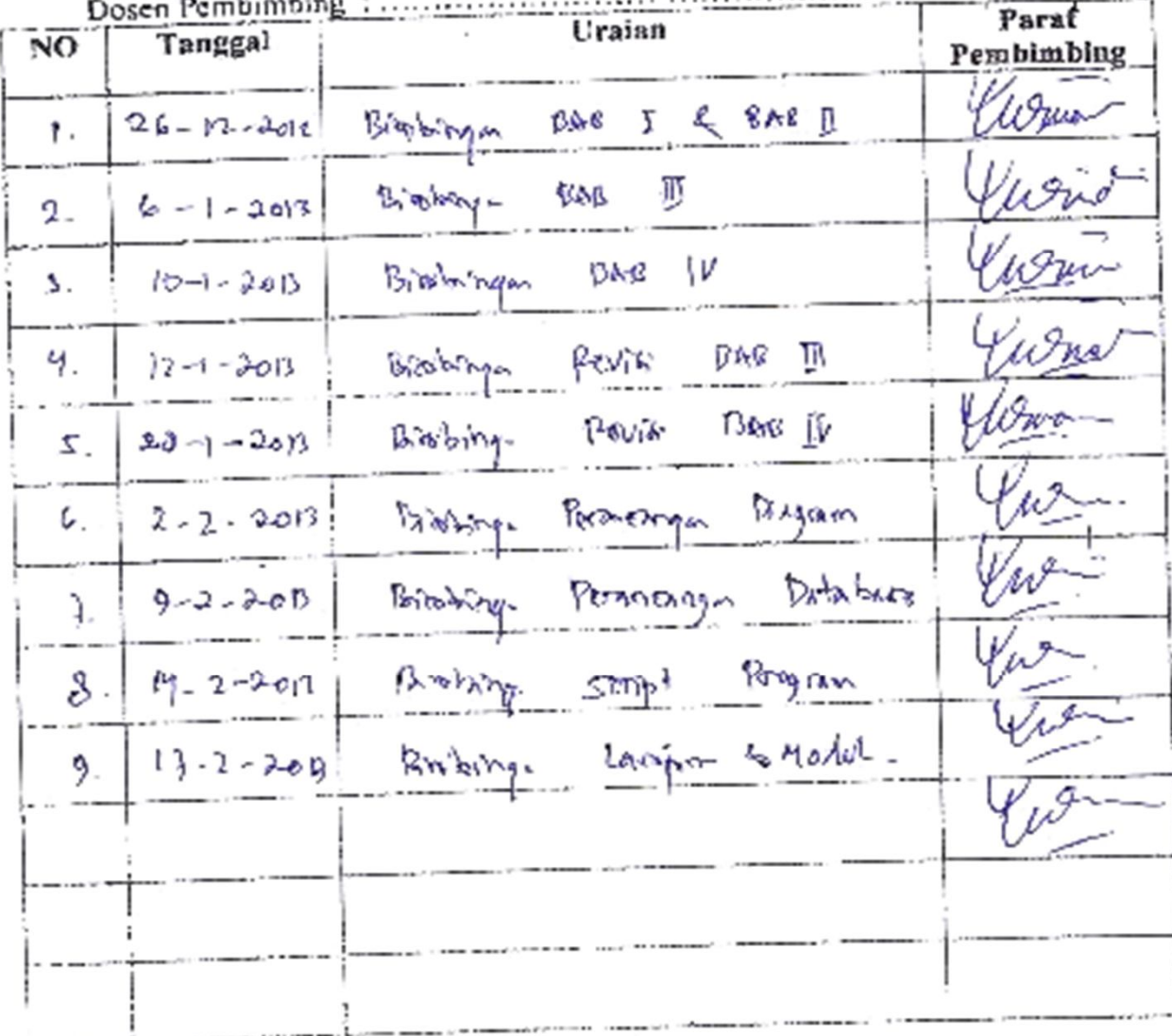

 $\mathbb{R}$